# Schedule Google Meets through Google Calendar

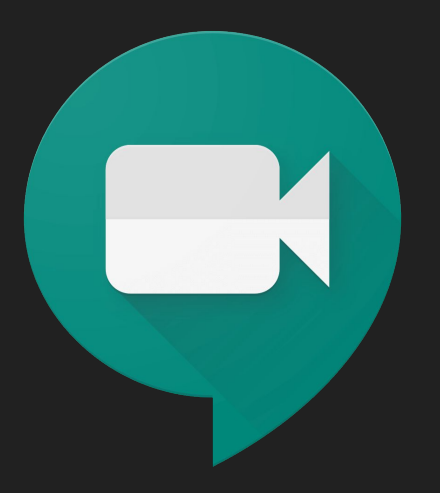

## Sign into your Google Suite account

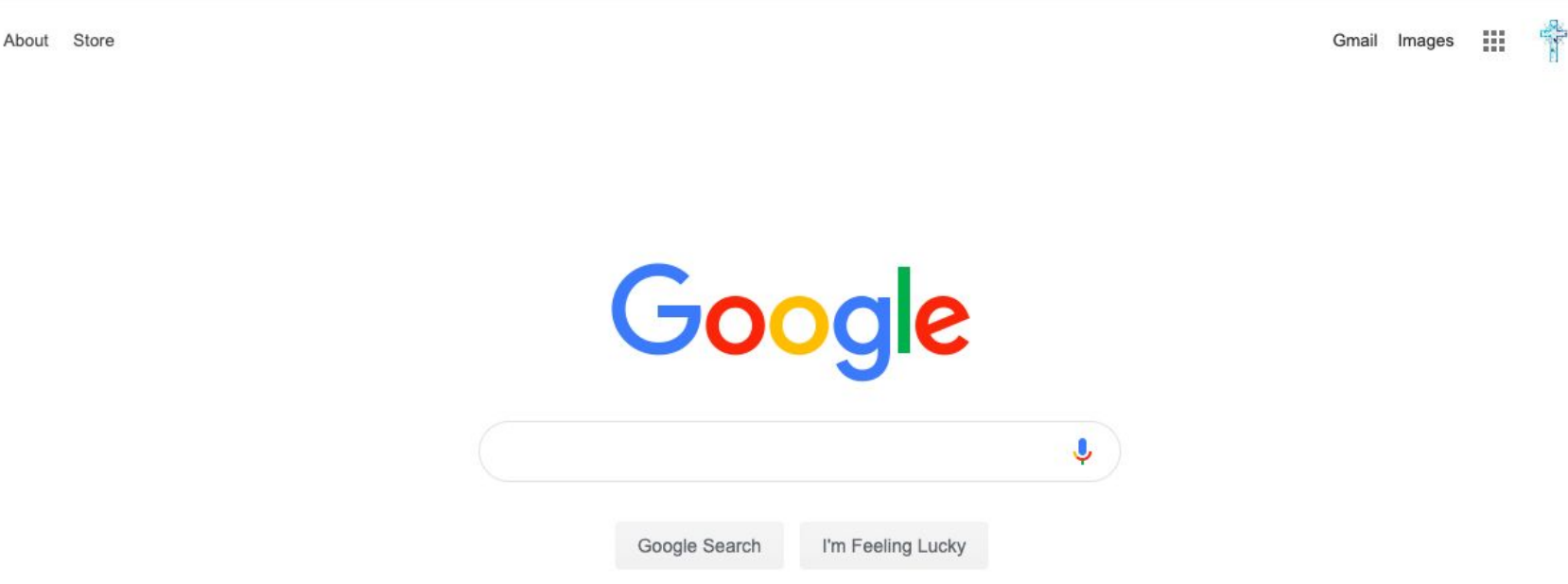

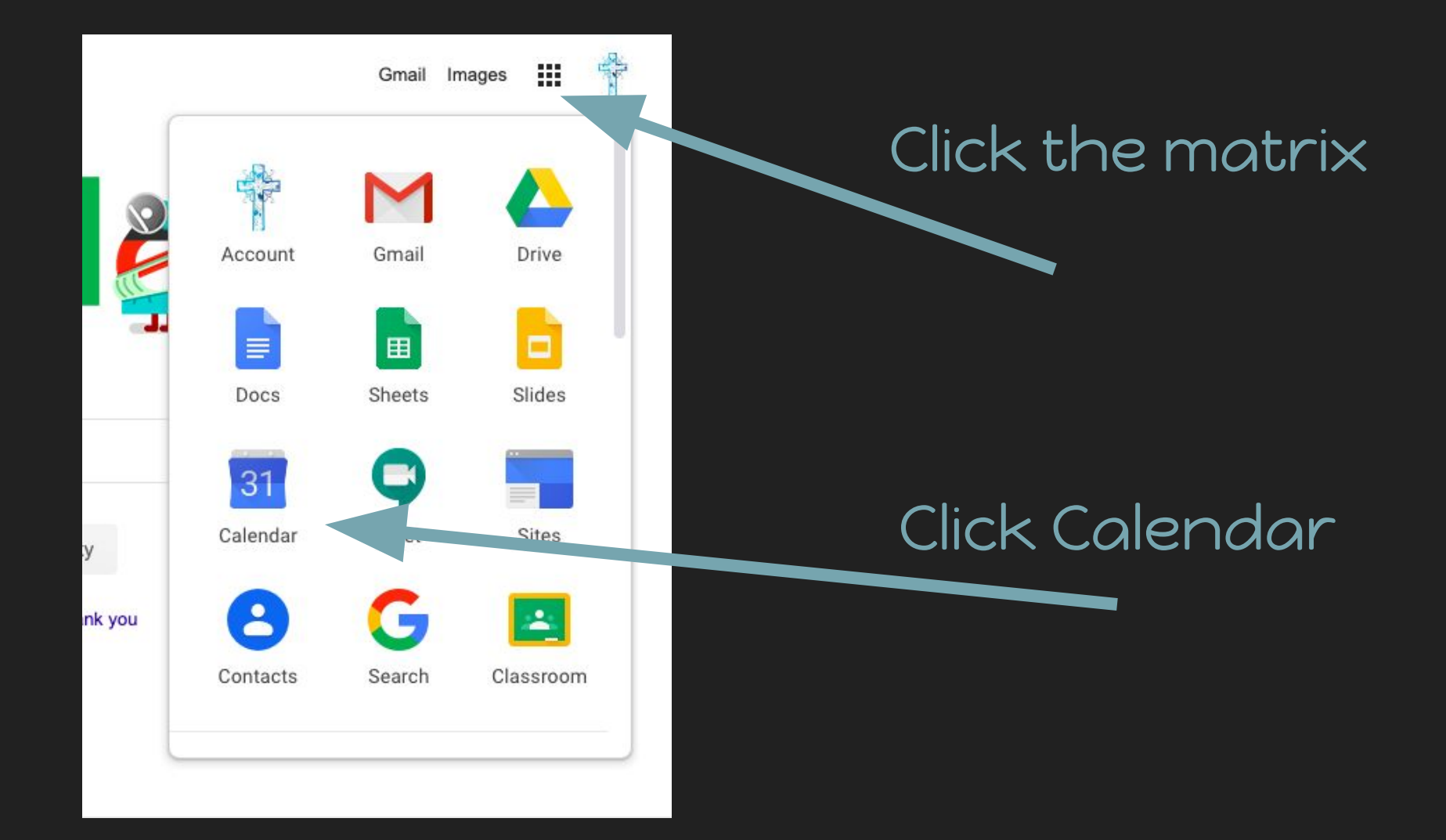

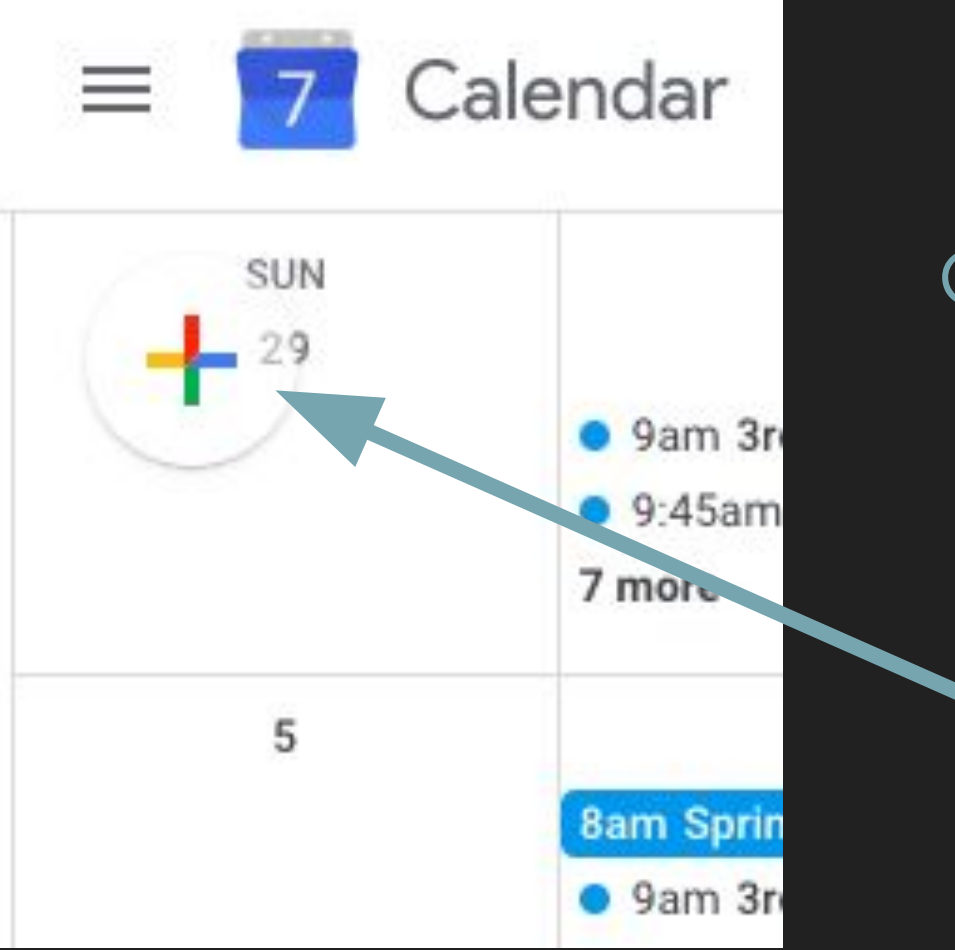

Click the plus sign to add a new event.

### Add a title

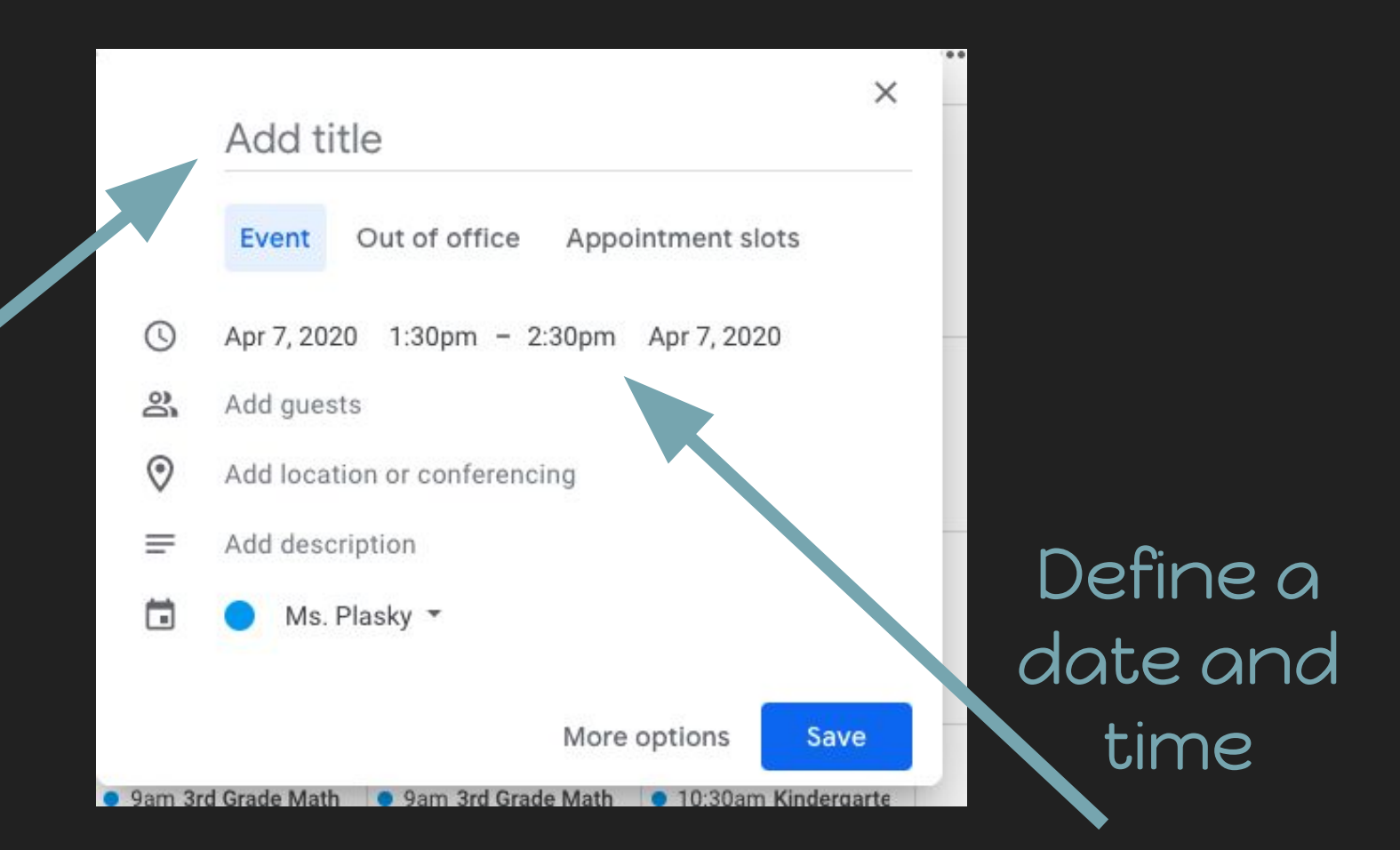

### Click add location or conferencing

#### Meeting

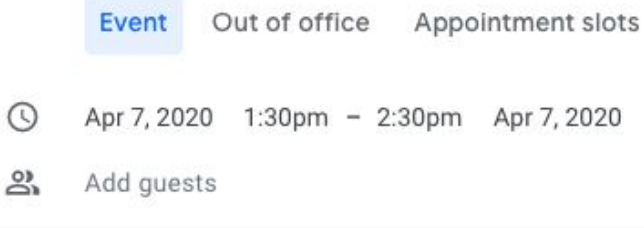

 $\odot$ Add location

Add conferencing v Γ₩

#### Meeting

1

X

2

↷

=

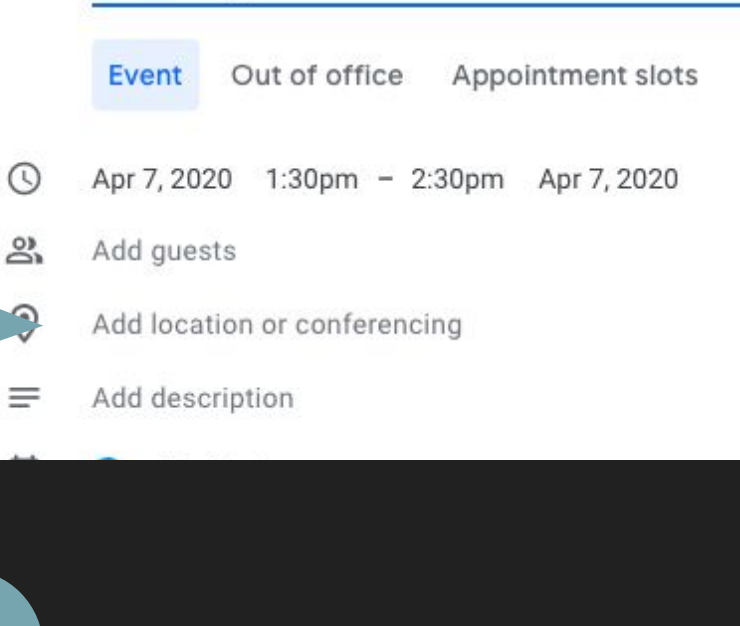

Click add conferencing

#### Click Hangouts Meet

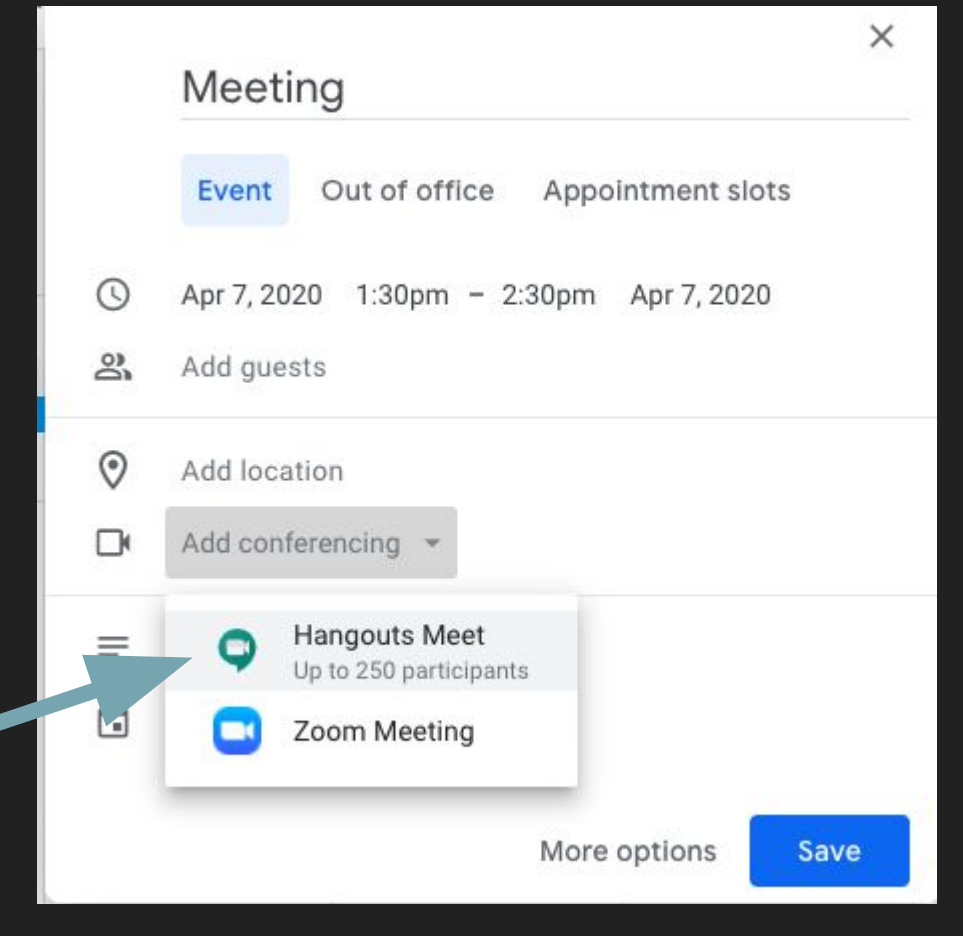

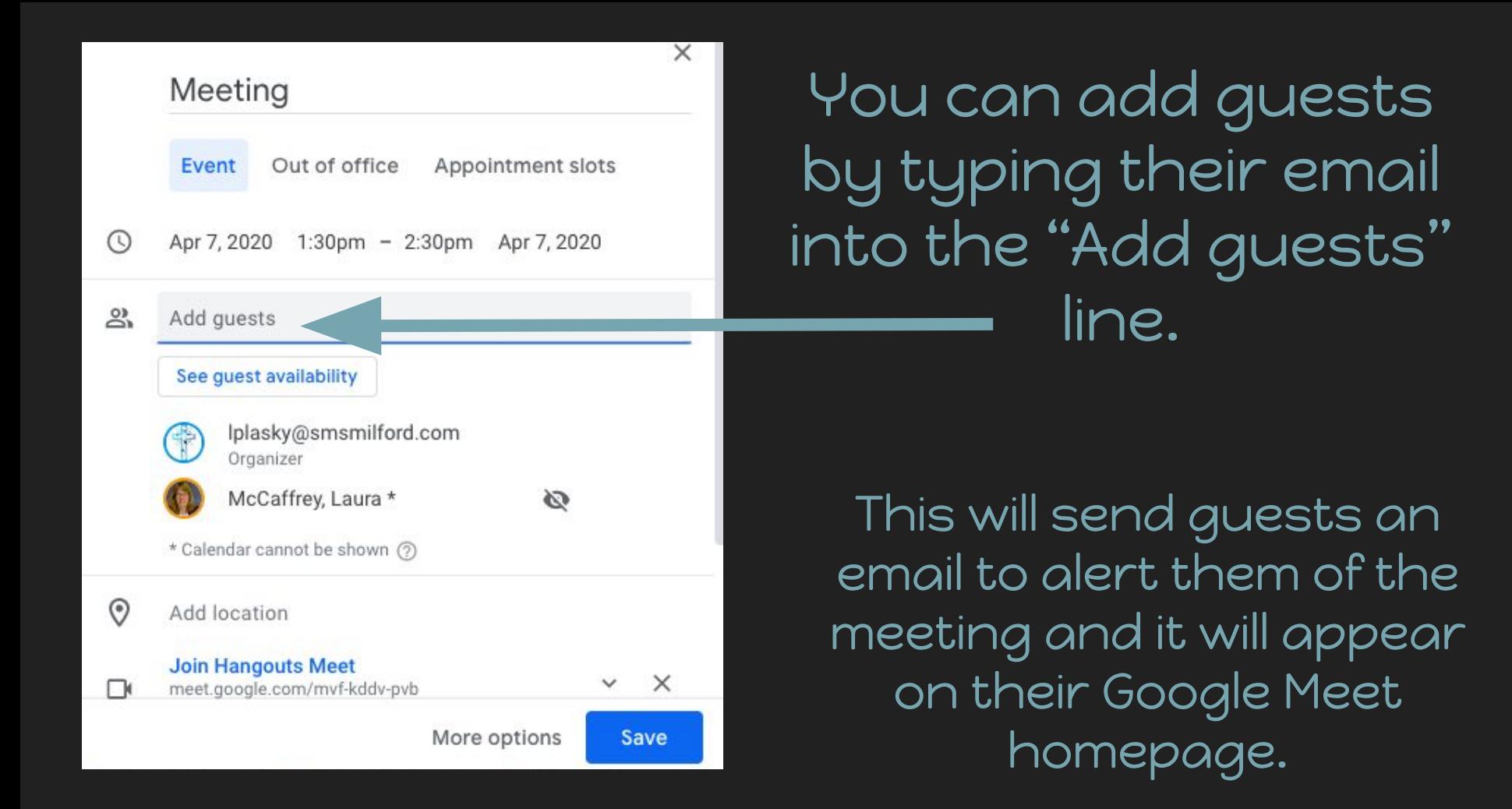

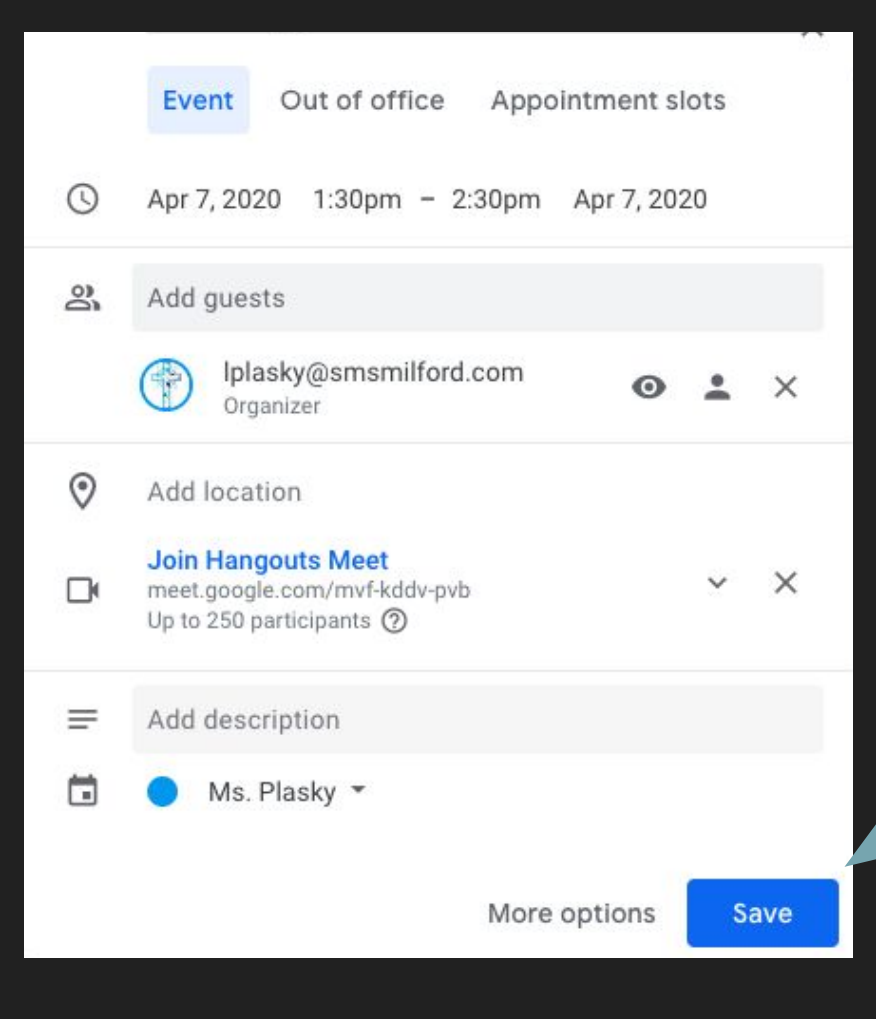

Once you have finalized all your meeting details.

Click "Save"

If you invited guests to your meeting. It will appear on their Google Meet homepage on the day of the scheduled meeting.

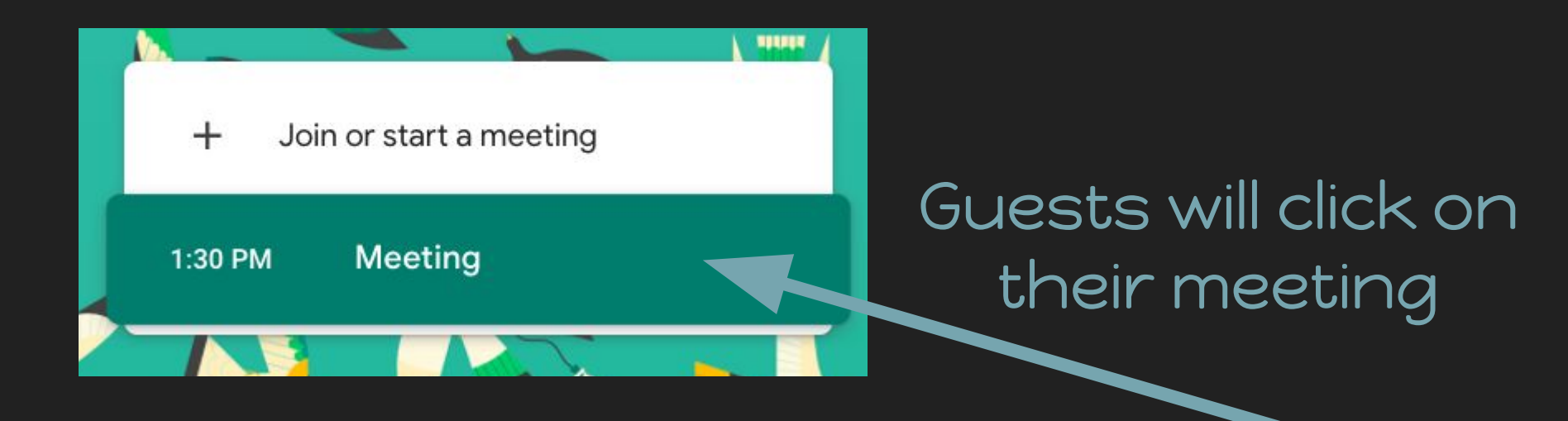

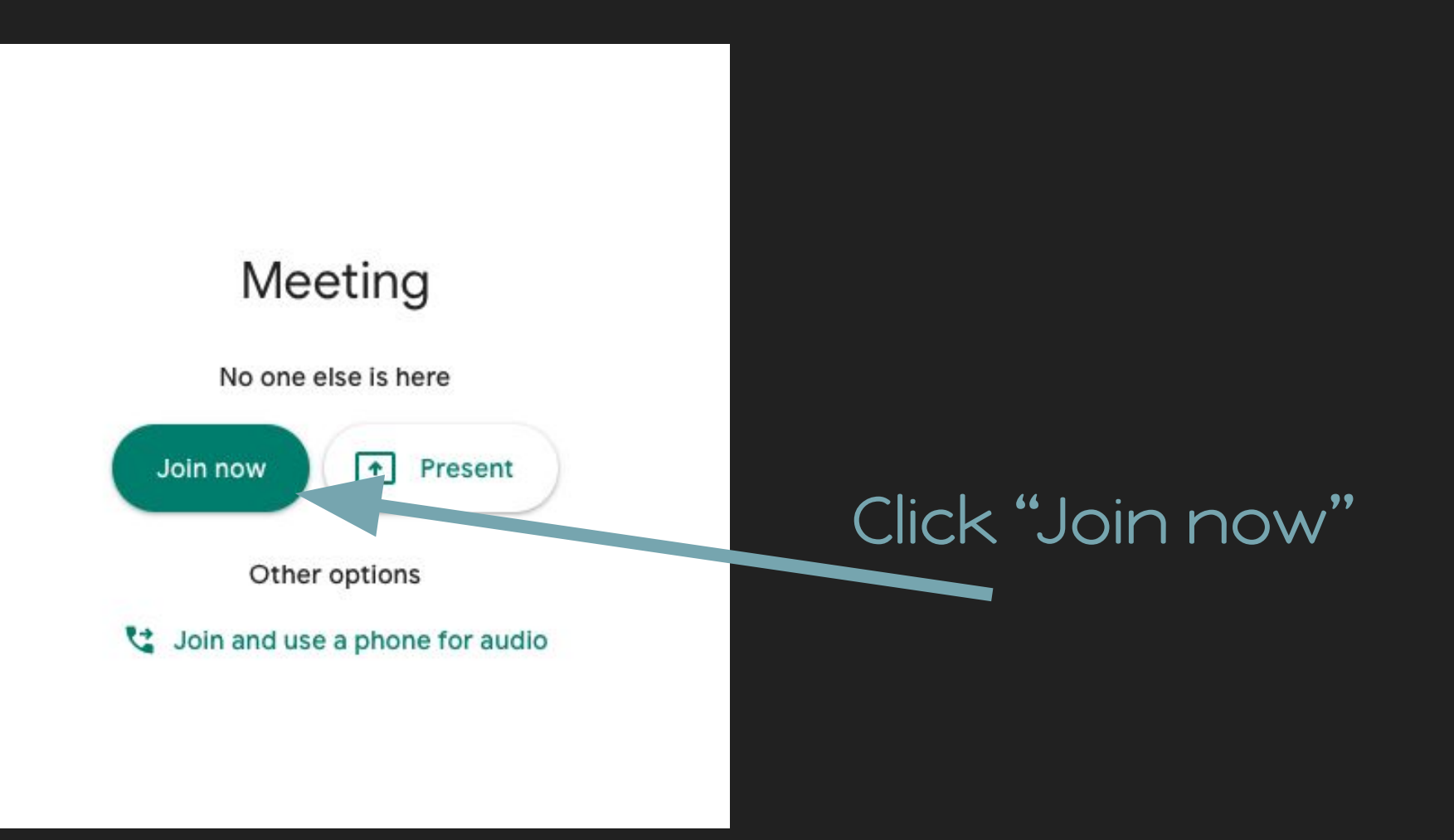